# <span id="page-0-0"></span>Team based learning (TBL) : étapes préparatoires

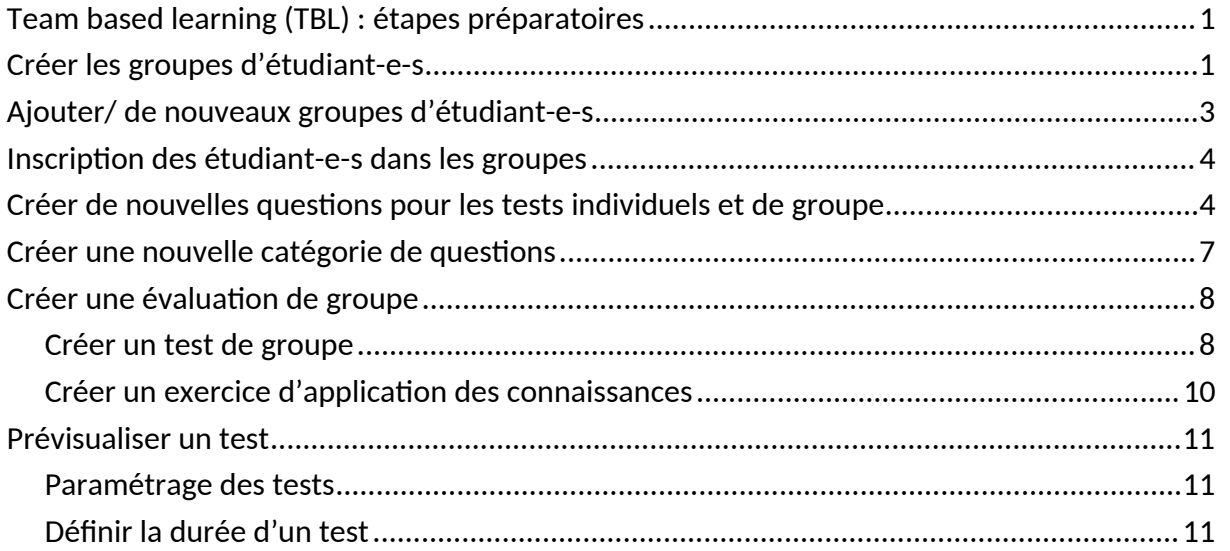

La mise en place d'un scénario de type "Team based learning" (ou TBL) nécessite un certain nombre d'étapes préalables et de paramétrages dans Moodle. Ce document a pour objectif de vous indiquer de manière simple et exhaustive comment procéder. N'hésitez pas nous signaler une erreur ou un élément manquant en nous contactant à l'adresse suivante : **[technoped-medecine@unige.ch](mailto:technoped-medecine@unige.ch)**

 **Toute modification dans votre espace Moodle nécessite que vous soyez en mode édition. Pour activer ce mode, cliquez sur le bouton "Mode d'édition" en haut à droite de votre écran.**

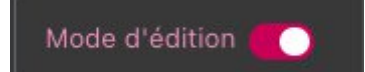

## <span id="page-0-1"></span>Créer les groupes d'étudiant-e-s

Avant de créer les groupes qui composeront vos deux volées annuelles, vous devez tout d'abord supprimer les étudiant-e-s de l'année précédente (si applicable, sinon reportez-vous à la partie ["Ajouter de nouveaux groupes d'étudiants](#page-3-0)").

Pour cela, cliquez sur le menu principal "Plus" et sélectionnez "Réutilisation de cours"

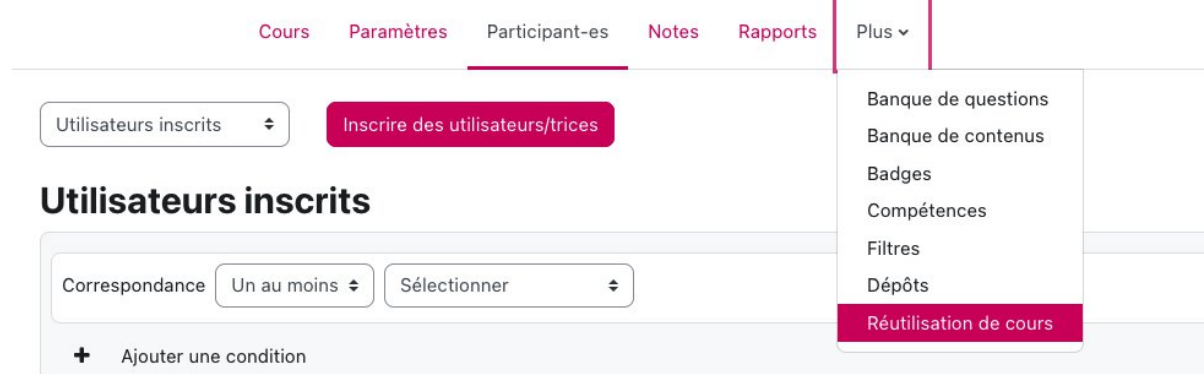

Dans le menu "importation" à gauche, sélectionnez "Réinitialiser".

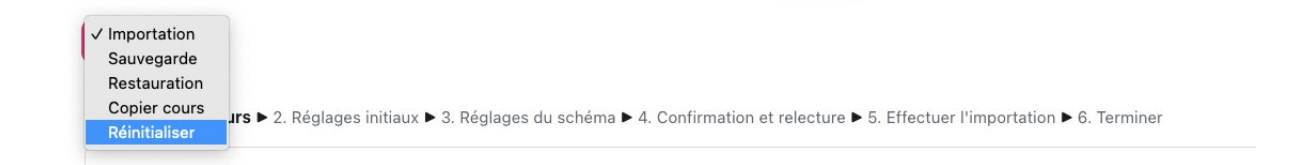

- Dans "Rôles", cochez désinscrire les étudiant-e-s.
- Dans "Carnet de notes", chochez "Supprimer toutes les notes".
- Dans "Groupes", cochez "Retirer tous les membres des groupes".
- Dans "Forums", cochez "Supprimer tous les messages".
- Dans "Tests", cochez "Supprimer toutes les tentatives de tests".

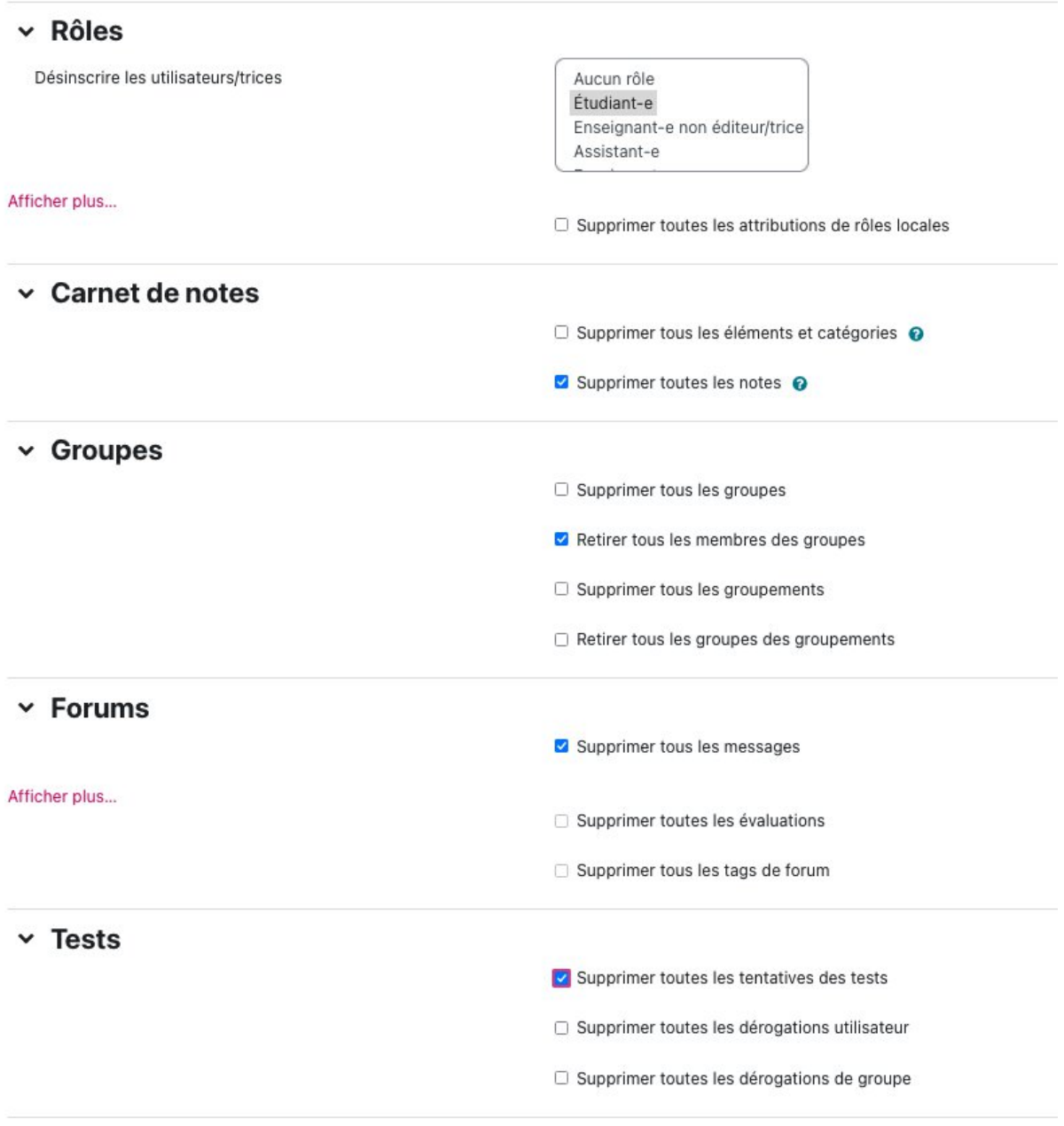

#### Cliquez ensuite sur "Réinitialiser le cours".

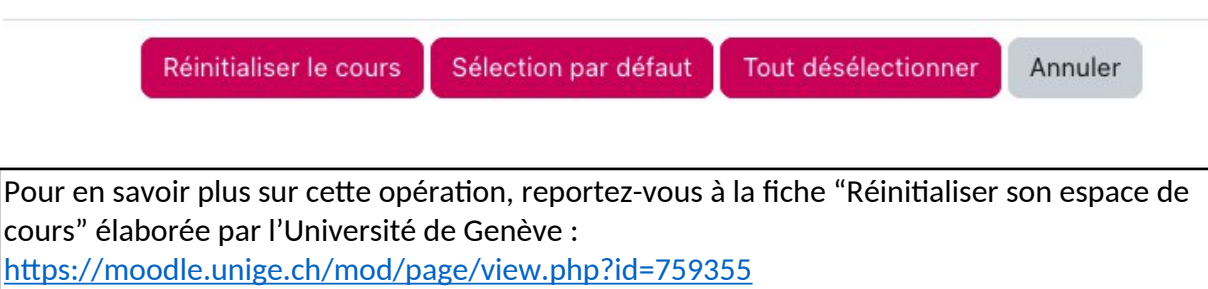

 **Il n'est pas nécessaire de recréer les groupes chaque année. Les groupes initialement créés persistent dans l'espace de cours. Après réinitalisation, ils sont vides et sont prêts à accueillir la nouvelle volée d'étudiant-e-s-.**

Si toutefois la cohorte des nouveaux étudiant-e-s est différente de celle de l'année précédente, vous pouvez ajouter/supprimer des groupes en suivant la procédure indiquée ci-dessous.

## <span id="page-3-0"></span>Ajouter/ de nouveaux groupes d'étudiant-e-s

Cliquez sur le menu "Participant-es", puis dans le menu "Utilisateurs inscrits" sélectionnez "Groupes".

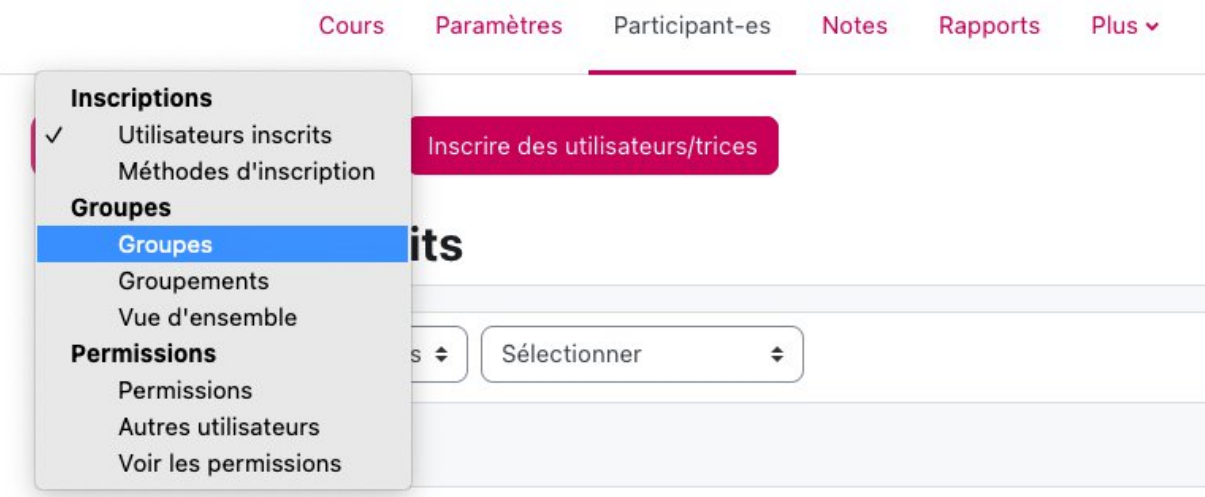

Cliquez sur "Créer un groupe".

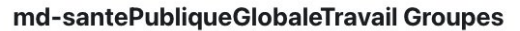

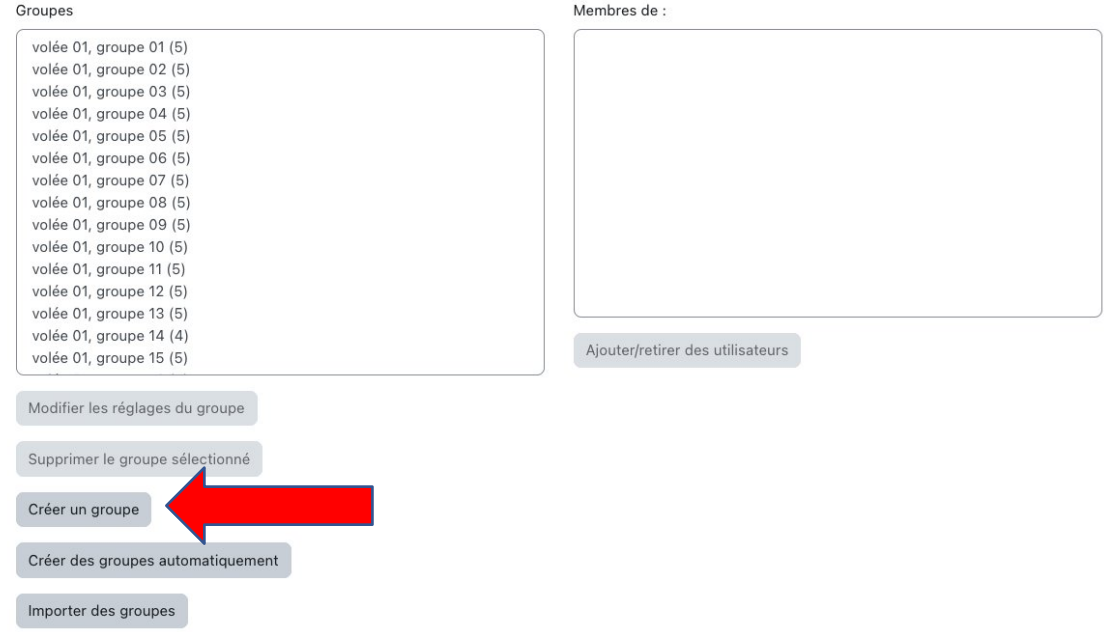

Nommez le groupe et cliquez sur "Enregistrer".

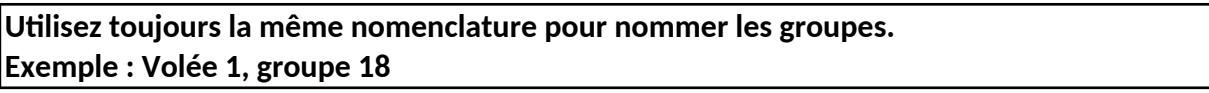

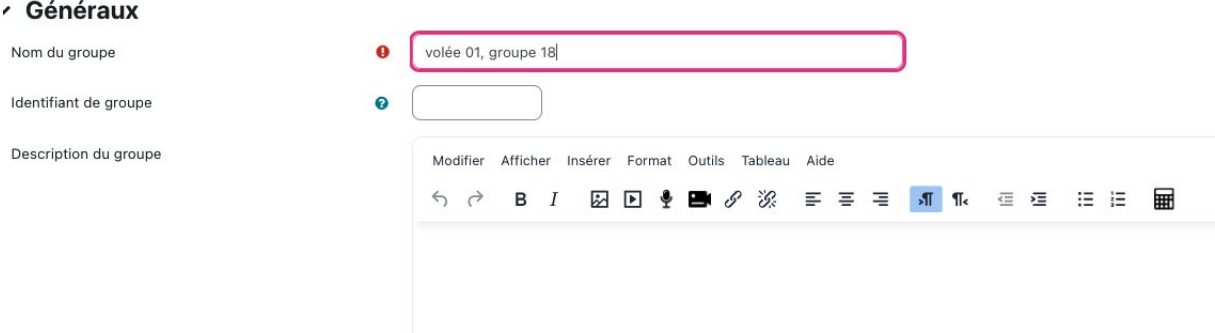

 Pour supprimer un groupe, sélectionnez le groupe souhaitez et cliquez sur "Supprimer le groupe sélectionné".

#### <span id="page-4-0"></span>Inscription des étudiant-e-s dans les groupes

Pour la bonne marche du scénario, il est important que chaque étudiant-e soit intégré-e à un groupe avant le début du cours.

Pour cela, il faut inviter les étudiant-e-s à s'inscrire au cours Moodle au moins une semaine avant le début du cours.

Pour associer les étudiant-e-s à un groupe il y a plusieurs façons de faire :

1. Les étudiant-e-s s'inscrivent eux/elles-mêmes dans un groupe (pour ce faire, voir la procédure proposée par l'Université de Genève :

[https://moodle.unige.ch/mod/page/view.php?id=759337\)](https://moodle.unige.ch/mod/page/view.php?id=759337))

2. L'enseignant-e compose les groupes.

Pour en savoir plus sur ces différents modalités, consultez le document suivant : <https://moodle.unige.ch/mod/page/view.php?id=759336>

## <span id="page-5-0"></span>Créer de nouvelles questions pour les tests individuels et de groupe

Les questions que vous allez créer devront être rangées dans des catégories pré-existantes. Vérifiez au préalable que vous disposez bien des catégories pertinentes. Le cas échéant, commencez par créer une/des catégories en vous reportant à la partie ["Créer une nouvelle](#page-8-0) [catégorie de questions".](#page-8-0)

Dans le menu principal, sélectionnez la rubrique "Plus", puis "Banque de questions"

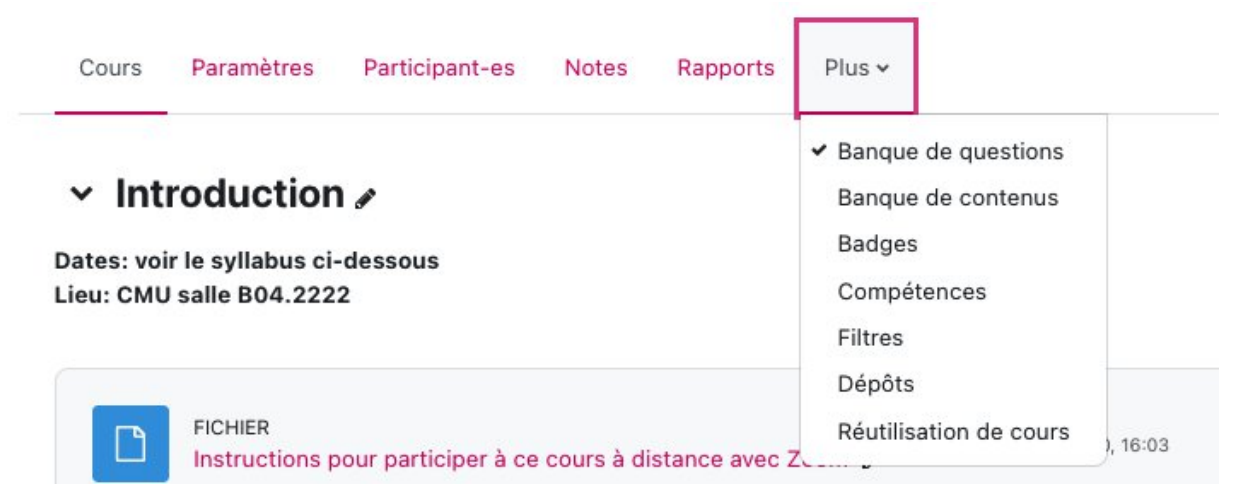

Dans "Choisir une catégorie", sélectionnez la catégorie correspondant à la question que vous voulez saisir.

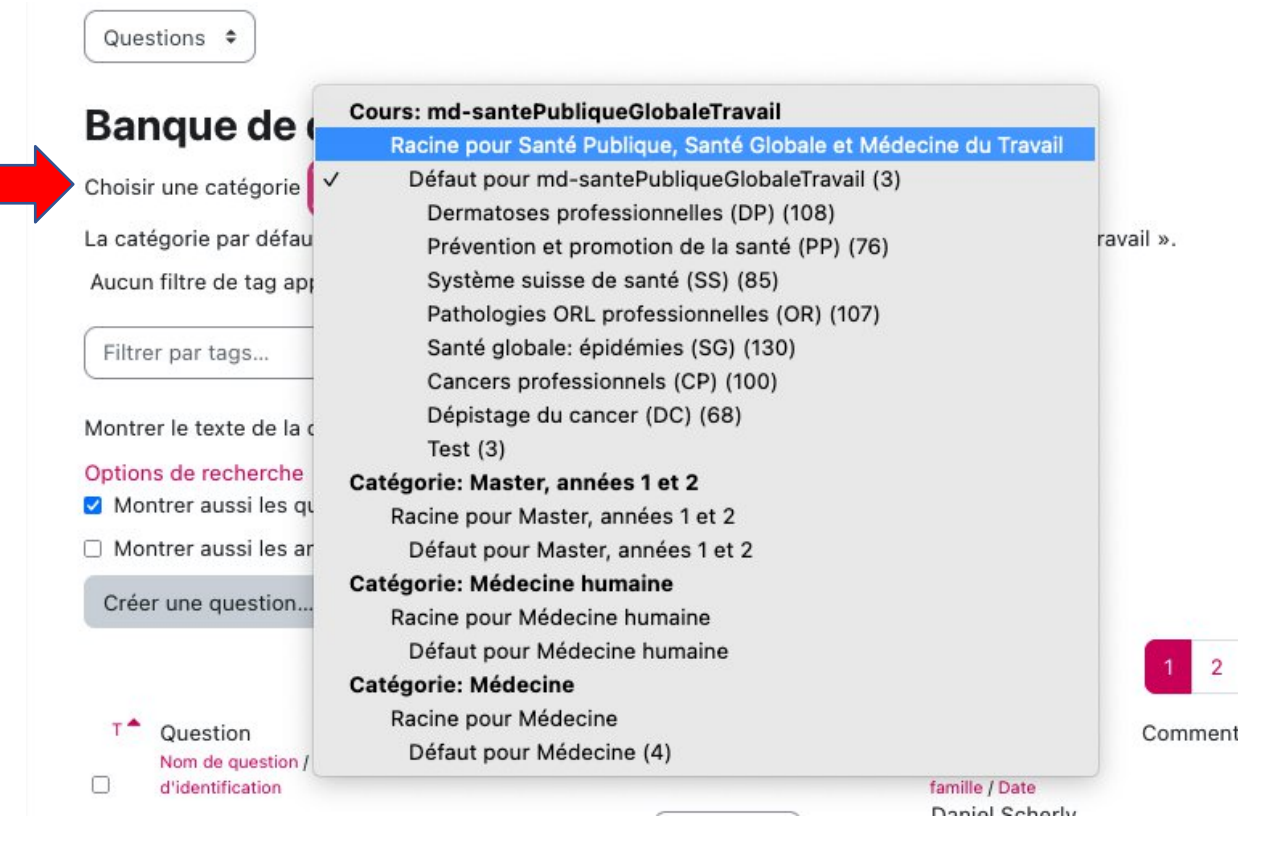

Sélectionnez la question de l'année précédente correspondant à votre nouvelle question (si applicable).

Cliquez sur "Modifier la question" et sélectionner "Dupliquer".

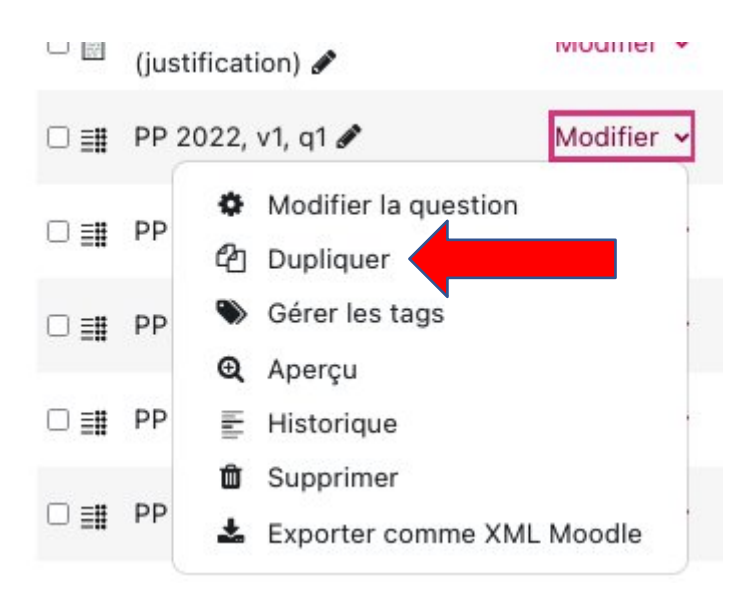

Vérifiez que la question se trouve bien dans la catégorie souhaitée. Le cas échéant, décochez "Utiliser cette catégorie" et sélectionner la bonne catégorie dans le menu déroulant.

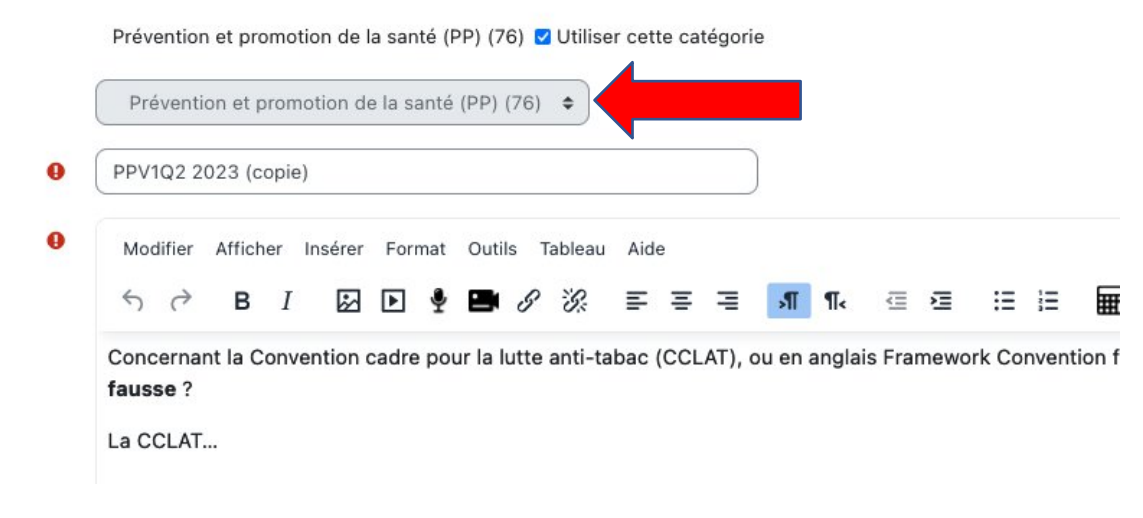

Modifiez le titre de la question en ajustant l'année et en supprimant la mention "copie".

**Utilisez toujours la même nomenclature pour nommer les questions. Suggestion : Abréviation de la catégorie\_année\_volée d'étudiants\_numéro de la question ou de l'exercice. Exemple : PP\_2022\_v1\_q1**

Vérifier ou modifier le contenu de la question et enregistrez.

Pour créer une nouvelle question sans dupliquer une question précédente, depuis le menu "Plus" et la rubrique "Banques de questions", sélectionnez "Créer une question"

#### **Banque de questions**

Choisir une catégorie Défaut pour md-santePubliqueGlobaleTravail (3)

La catégorie par défaut pour les questions partagées dans le contexte « md-santePubliqueGlobaleTravail ».

 $\triangleq$ 

Aucun filtre de tag appliqué

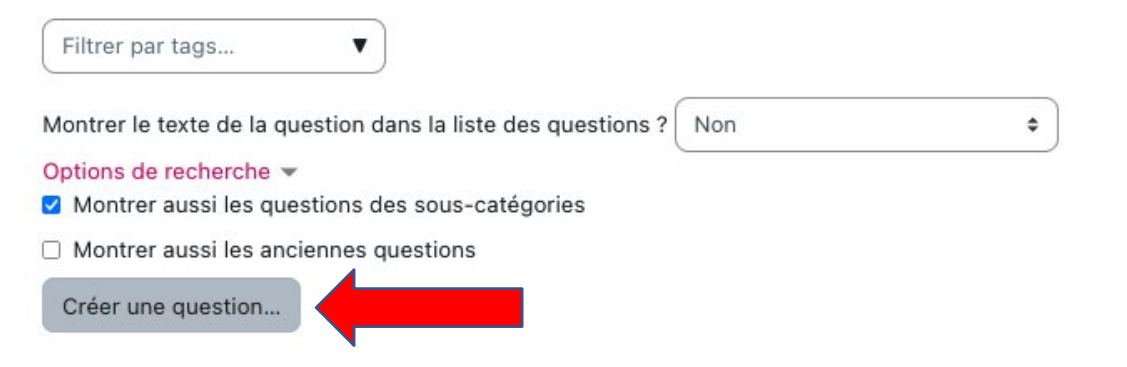

#### <span id="page-8-0"></span>Créer une nouvelle catégorie de questions

Dans le menu principal, sélectionnez la rubrique "Plus", puis "Banque de questions", puis sélectionnez "Catégories" dans le menu déroulant.

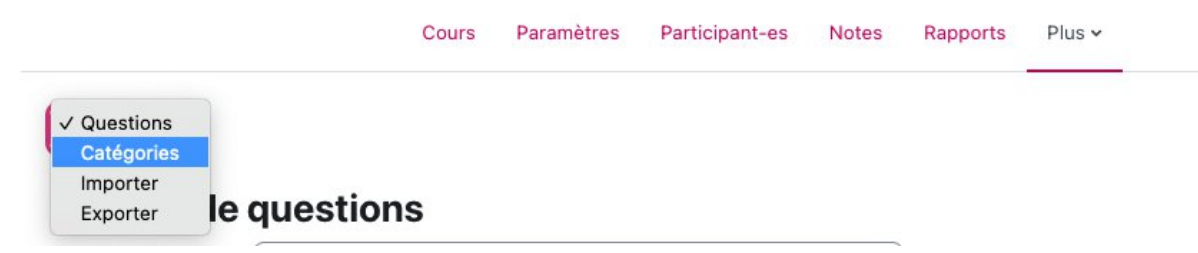

Sélectionnez "Ajouter une catégorie".

Catégories  $\div$ Ajouter une catégorie

## Catégories de questionso

Donnez un nom à la nouvelle catégorie et associez-là à une catégorie parente si pertinent. Cliquez sur "Ajouter une catégorie" pour enregistrer votre nouvelle catégorie.

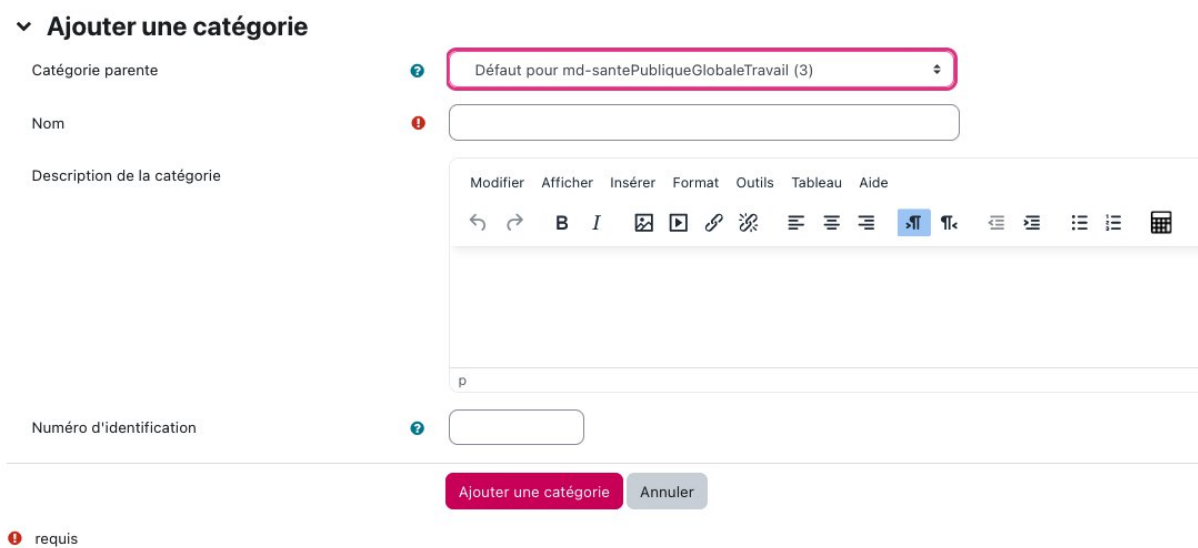

**Utilisez toujours la même nomenclature pour nommer les catéories. Exemple : Dermatoses professionnelles (DP)**

#### <span id="page-8-1"></span>Créer une évaluation de groupe

L'Université de Genève et la Faculté de médecine ont développé un plugin pour l'activité Test qui permet de faire passer des tests en groupe (tRAT) ou des exercices d'application des connaissances.

Un test en groupe se construit comme un test normal. Une fois construit, il suffit d'indiquer au système que ce test doit être passé en groupe pour qu'il fonctionne comme tel, c'est-àdire, seul un membre d'un groupe répond et sa note est distribuée à tous les membres de son groupe. Voici comment procéder pour créer un test de groupe et un exercice d'application de connaissances.

Pour en savoir plus sur l'activité test dans Moolde, consultez la fiche rédigée par l'Université de Genève : <https://moodle.unige.ch/mod/page/view.php?id=759327>

#### <span id="page-9-0"></span>Créer un test de groupe

A partir du test individuel (à créer), crééz une nouvelle version dupliquée en procédant comme suit :

Activez le menu "Modifier" depuis le test individuel en cliquant sur les trois points à droite du bloc de test et sélectionnez "Dupliquer"

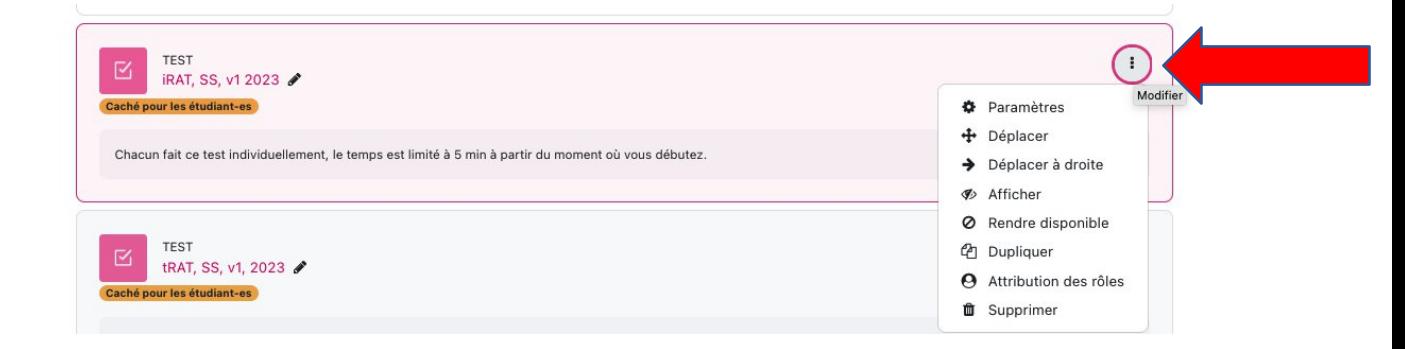

Le test individuel dupliqué se trouve juste en dessous du text original et porte la mention "copie".

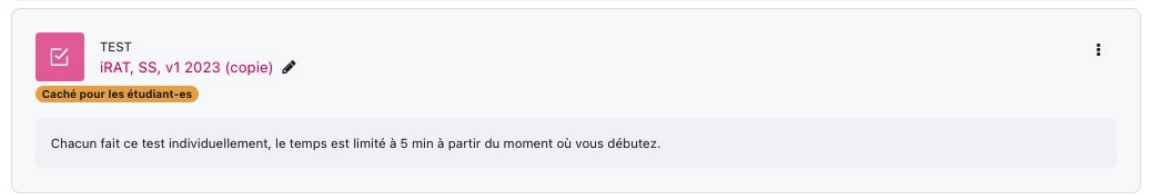

Changez son nom de iRAT en tRAT (ou de test individuel en test de groupe) en cliquant sur l'icone du crayon à sa droite. Presser la touche entrée pour confirmer le changement.

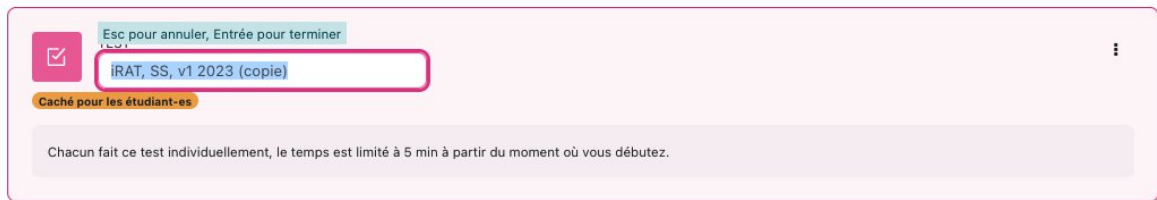

Modifiez ensuite les paramètres en cliquant sur les trois points à droite et en sélectinnant "Paramètres".

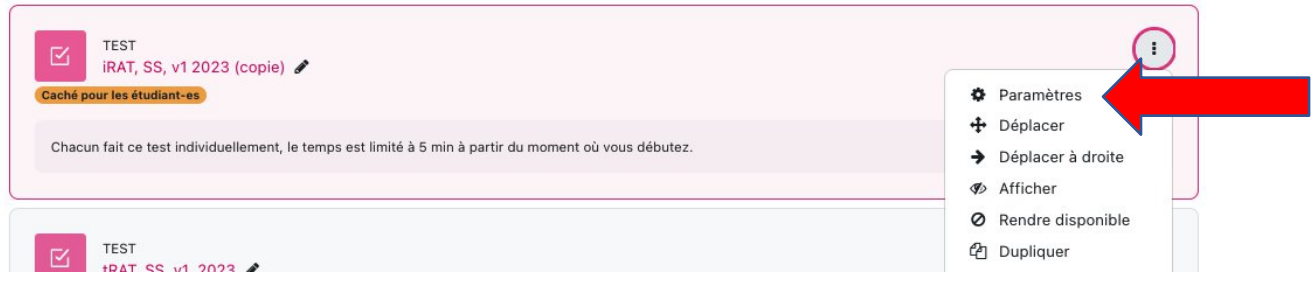

Modifiez la consigne et augmentez le temps de la minuterie pour laisser plus de temps au groupe pour répondre aux questions.

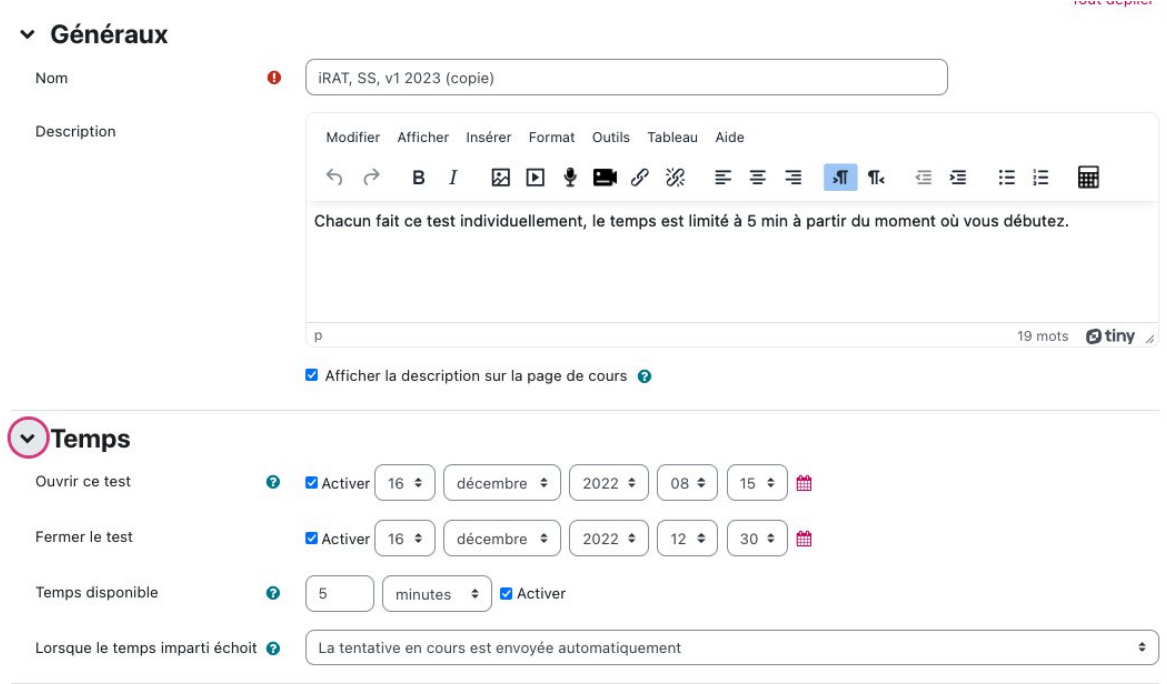

Dans "Réglages courants", choisissez la volée à laquelle doit être attribuée ce test (demivolée 1 ou demi-volée 2).

#### × Réglages courants

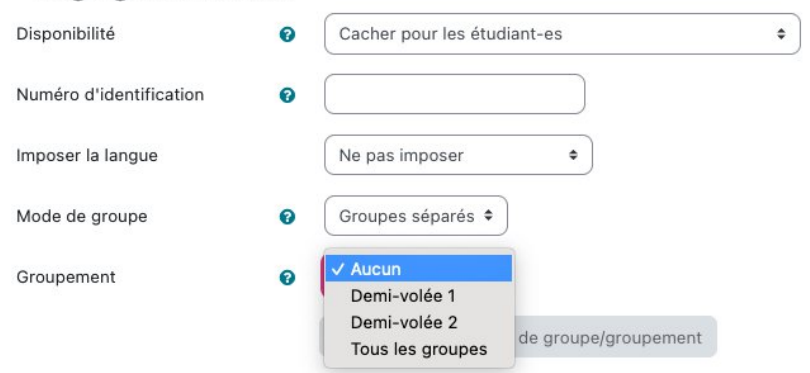

Validez vos changements en cliquant sur le bouton "Enregistrer et afficher" au bas de l'écran.

#### <span id="page-11-0"></span>Créer un exercice d'application des connaissances

Un exercice d'application des connaissances est créé comme une activité de test normal. On indique ensuite que ce test doit être fait en groupe en indiquant le groupement indiqué cidessus.

En principe la navigation d'une question à l'autre est libre. Toutefois, si le test est construit de telle sorte que la question suivante contient des éléments de réponse à la question précédente, il est important que les étudiants ne puissent pas revenir en arrière pour modifier leur réponse ou aller en avant pour voir des réponses éventuelles dans les questions suivantes.

Pour ce faire, il faut choisir « Séquentielle » dans la méthode de navigation de la rubrique Mise en page des paramètres du test. Dans les instructions, il faut rendre attentif les étudiants au fait qu'ils ne pourront pas modifier leurs réponses une fois passer à la question suivante.

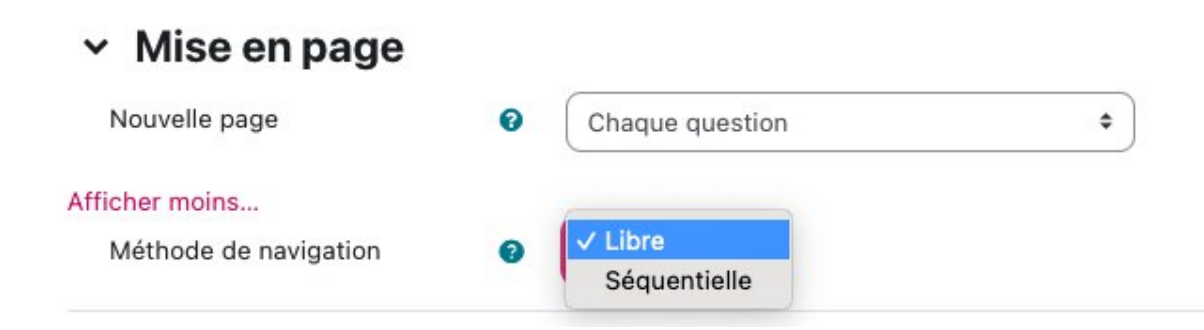

**ATTENTION** : l'attribution des notes obtenues lors des tests/exercices en groupe doit faire l'objet d'une procédure particulière. En effet, comme les notes obtenues dans les groupes sont automatiquement reportées à chacune des personnes les composant, il s'agit de vérifier que l'ensemble des membres d'un groupe était bien présent lors de la séance concernée. Dans le cas contraire, il faut rectifier manuellement l'attribution des notes en supprimant les notes attribuées aux étudiant-e-s absent-e-s. Voir fiche "Pilotage des tests sur Moodle".

## <span id="page-11-1"></span>Prévisualiser un test

Pour vérifier le bon fonctionnement d'un test, vous pouvez le prévisualiser. Pour ce faire, depuis la page d'accueil, cliquez sur le titre du test, puis pressez le bouton « Prévisualiser le test ».

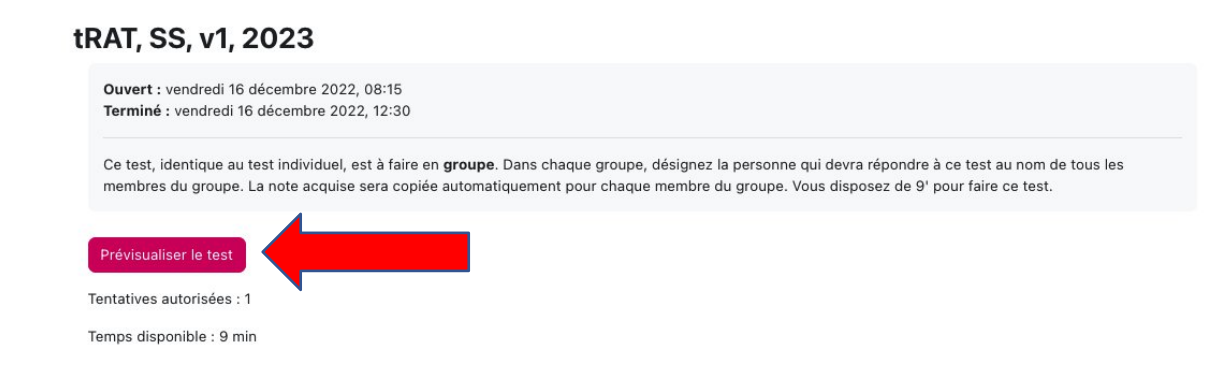

## <span id="page-12-0"></span>Paramétrage des tests

#### <span id="page-12-1"></span>Définir la durée d'un test

En Mode édition, cliquez sur les trois points à droite du test individuel et choisissez Paramètres.

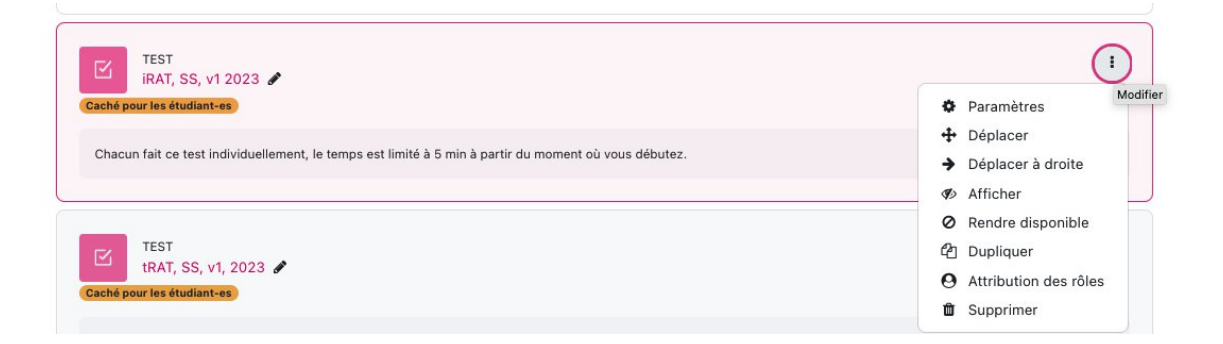

Dans le formulaire des Paramètres du test, dépliez l'élément « Temps ». La date et l'heure courant sont affichés. Ensuite :

- Indiquez la durée du test
- Choisissez l'option « La tentative en cours est en envoyée automatiquement »
- Cliquez sur « Enregistrer et revenir au cours »

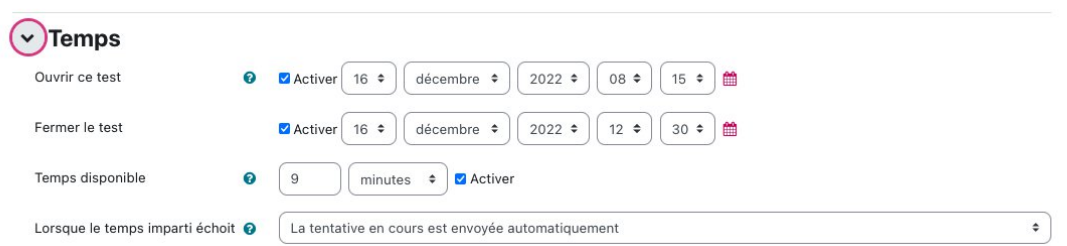

 $\triangleright$  Ces paramètres doivent être réglés lors de la préparation des test, bien en amont du début du cours.

**Pour la bonne marche du scénario, n'oublliez pas de déposer/rendre accessible aux étudiant-e-s, tous les documents nécesaires (textes, vidéos, etc.) avant la séance. Le délai est à déterminer en fonction du nombre de ressources à consulter, de leur difficulté, etc. N'oubliez pas de notifier les étudiants de la mise à disposition des ressources en leur rappelant les consignes et le délai pour se les approprier.**